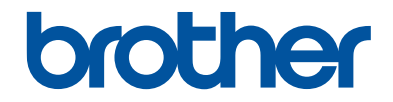

# **Pikaopas**

Lyhyt johdatus laitteen päivittäiseen käyttöön

## **MFC-J6945DW MFC-J6947DW**

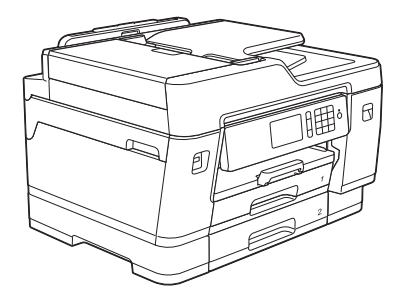

Suosittelemme säilyttämään tämän oppaan Brother-laitteen lähellä pikaisen tarpeen varalta.

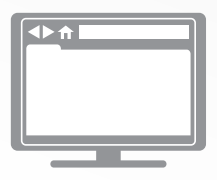

#### **Online-käyttöopas**

Lisätietoja laitteen toiminnoista, käytöstä ja tekniset tiedot löydät *Online-käyttöoppaasta* osoitteessa [support.brother.com/manuals](http://support.brother.com/manuals/)

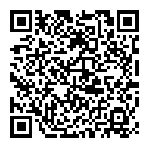

## **Käyttöoppaat ja niiden sijainti**

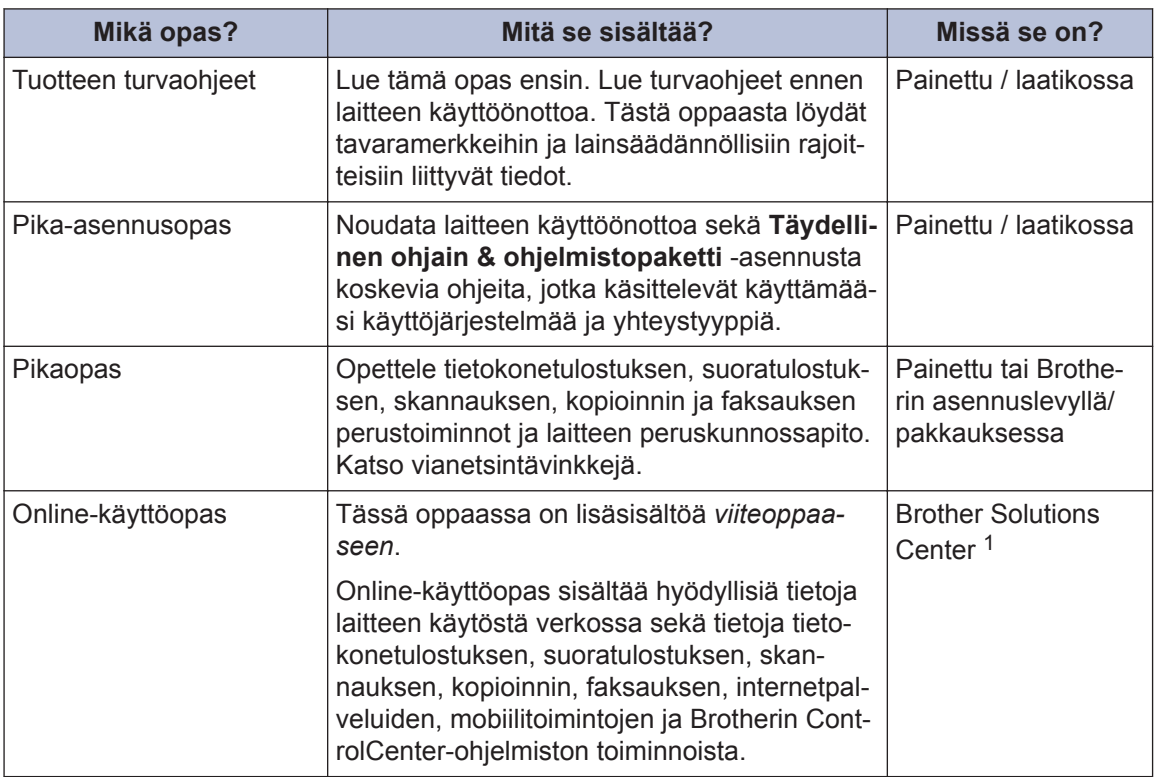

1 Käy osoitteessa [support.brother.com/manuals.](http://support.brother.com/manuals/)

## **Viimeisimmät ohjainpäivitykset**

Siirry mallisi **Ladattavat tiedostot**-sivulle Brother Solutions Centerissä osoitteessa [support.brother.com](http://support.brother.com/) ja lataa ohjaimet. Voit varmistaa laitteesi parhaan toimivuuden tarkistamalla viimeisimmät laiteohjelmistopäivitykset napsauttamalla tästä.

©2018 Brother Industries Ltd. Kaikki oikeudet pidätetään.

## **Kysymyksiä tai ongelmia? Katso lisätietoja usein kysytyistä kysymyksistä, ratkaisuista ja videoista verkossa.**

Siirry mallisi **Usein kysytyt kysymykset ja vianmääritys** -sivulle Brother Solutions Centerissä osoitteessa [support.brother.com.](http://support.brother.com/)

- **Tarjoaa useita hakutapoja**
- **Näyttää aiheeseen liittyvät kysymykset, jotka tarjoavat lisätietoa**
- **Säännölliset päivitykset asiakaspalautteen perusteella**

## **Tärkeä huomautus**

Tässä käyttöoppaassa käytetään laitteen MFC-J6945DW kuvia, ellei toisin ole mainittu.

## **1 Yleistietoa**

## **Ohjauspaneelin esittely**

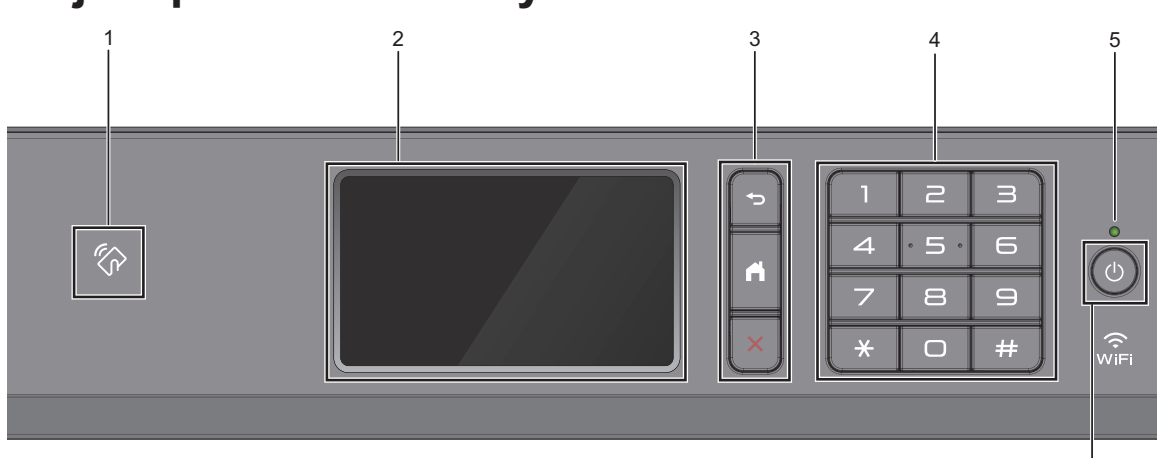

#### **1. NFC (Near Field Communication) symboli**

Voit käyttää korttitodennusta koskettamalla IC-kortilla ohjauspaneelin NFC-symbolia.

Jos Android™-laitteesi tukee NFCtoimintoa, voit tulostaa laitteesta tai skannata asiakirjoja laitteeseen samalla tavalla.

#### **2. LCD-kosketusnäyttö**

Voit avata valikoita ja valintoja painamalla niitä kosketusnäytöllä.

#### **3. Valikkopainikkeet**

#### **(Takaisin)**

Palaa edelliseen valikkoon painamalla tätä.

## **(Alkuun)**

Palauttaa aloitusnäyttöön.

## **(Peruuta)**

Peruuta toiminto painamalla.

#### **4. Valintanäppäimistö**

Valitse puhelin- tai faksinumerot painamalla kosketuspaneelin numeroita, joilla voit ilmoittaa myös kopioiden määrän.

#### **5. Virran LED-merkkivalo**

LED-merkkivalo syttyy laitteen virrankäyttötilan mukaan.

Kun laite on lepotilassa, LED-merkkivalo vilkkuu.

**3**

6

#### **6. Virtapainike**

Kytke laitteen virta päälle painamalla  $\circled$ .

Paina painettuna näppäintä

kytkeäksesi laitteen virran pois. Kosketusnäytössä näkyy

[Sammutetaan] muutaman sekunnin ajan, ennen kuin sen virta katkeaa. Jos ulkoinen puhelin tai puhelinvastaaja on kytketty, se on aina käytettävissä.

Jos katkaiset laitteen virran  $\circlearrowleft$  -

painikkeella, se puhdistaa silti tulostuspään säännöllisesti, jotta tulostuslaatu säilyisi hyvänä. Pidä laite kytkettynä verkkovirtaan jatkuvasti, jotta tulostuspäiden käyttöikä pidentyisi, väriaineen käyttö olisi tehokkaampaa ja tulostuslaatu säilyisi.

## **Nestekidenäytön esittely**

Voit siirtyä aloitusnäytöstä toiseen pyyhkäisemällä oikealle tai vasemmalle tai painamalla  $\triangleleft$  tai  $\triangleright$ .

Aloitusnäytöistä voi siirtyä pikavalintoihin, Wi-Fi®-asetuksiin, Asetuksiin ja Mustetasojen näyttöihin.

#### **Aloitusnäyttö**

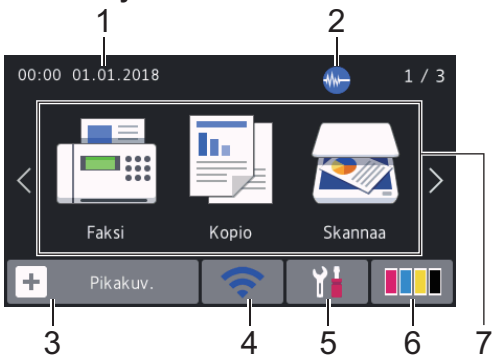

Tästä näytöstä näet laitteen tilan laitteen ollessa valmiustilassa. Kun tämä näkyy näytöllä, se tarkoittaa, että laite on valmis vastaanottamaan komentoja.

#### 1. **Päivämäärä ja kellonaika**

Näyttää laitteeseen asetetun päivämäärän ja kellonajan.

#### 2. **Hiljainen tila**

Tämä kuvake näkyy, kun [Hiljainen tila] -asetuksena on [Kyllä].

Hiljainen tila -asetus voi vähentää tulostusmelua. Kun Hiljainen tila on päällä, tulostusnopeus hidastuu.

3. **[Pikakuv.]**

Luo pikakuvakkeita usein käyttämillesi toiminnoille, kuten faksin lähetykselle, kopioinnille, skannaukselle sekä Web Connectin ja sovelluspalveluiden käytölle. • Pikavalintavälilehtiä on kolme, ja niistä jokainen voi sisältää enintään kuusi pikavalintaa.

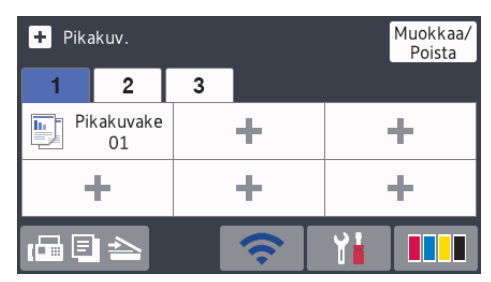

• Siirry aloitusnäyttöihin painamalla  $\Box$   $\Box$ , joka näkyy näytön alareunassa.

#### 4. **Langattoman yhteyden tila**

Seuraavan taulukon kukin kuvake esittää langattoman verkon tilaa:

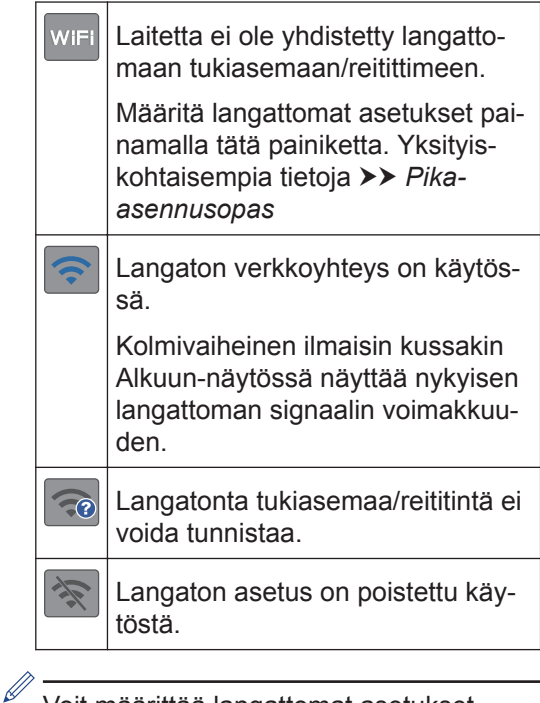

Voit määrittää langattomat asetukset painamalla langattoman tilan painiketta.

#### 5. **[Asetukset]**

Painamalla pääset [Asetukset] valikkoon.

**1**

#### 6. **[Muste]**

Näyttää likiarvoisen käytettävissä olevan musteen määrän.Painamalla pääset [Muste]-valikkoon.

Kun värikasetin käyttöikä on loppumassa tai siinä on ongelma, kyseisen väriaineen värinen virhekuvake tulee näyttöön.

#### 7. **Tilat:**

Vaihda kuhunkin tilaan painamalla painikkeita.

```
[Faksi] / [Kopio] / [Skannaa] /
[Suoj. tulostus] / [WWW] /
[Sovell.] / [USB] / [A3-kop.
pikakuv.] / [Lataa ohjelmisto]
```
Lisätietoja [WWW]-ja [Sovell.] >> *Online-käyttöopas*

#### 8. **Tietokuvake**

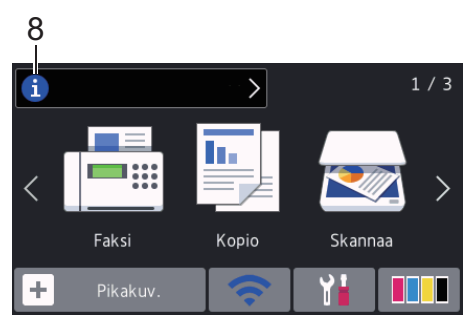

Uutta tietoa Brotherilta tulee esiin tietopalkkiin, kun ilmoitusasetukset, kuten [Viesti Brotherilta] ja [Laiteohj.autom.tark.], on asetettu tilaan [Kyllä].

(Internet-yhteys vaaditaan ja datahintoja voidaan soveltaa.)

Näytä yksityiskohdat painamalla **i** 

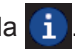

#### 9. **Varoituskuvake**

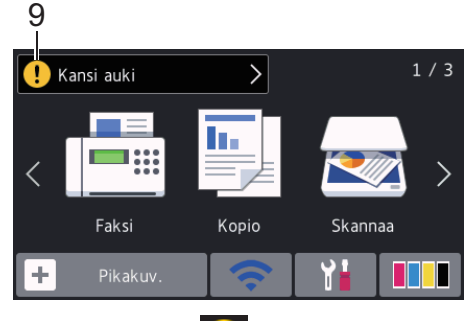

Varoituskuvake  $\left| \cdot \right|$  tulee näyttöön virhetai kunnossapitoviestin yhteydessä. Tarkastele tietoja painamalla **intervalaa** sitten aloitusnäyttöön painamalla

## **Kosketusnäytössä siirtyminen**

Voit käyttää LCD-näyttöä painamalla sitä sormella. Voit avata ja käyttää kaikkia vaihtoehtoja pyyhkäisemällä vasemmalle, oikealle, ylös tai alas tai selata niitä painamalla LCD-näytöllä <**>** tai  $\blacktriangle$  **▼**.

## **TÄRKEÄÄ**

ÄLÄ paina LCD-näyttöä terävällä esineellä, kuten kynällä. Laite saattaa vaurioitua.

## **HUOMAUTUS**

- Tämä tuote käyttää ARPHIC TECHNOLOGY CO., LTD:n fonttia.
- ÄLÄ koske LCD-näyttöä heti sen jälkeen, kun olet kytkenyt virtajohdon tai käynnistänyt laitteen. Tämä saattaa aiheuttaa virheen.

## **Paperin asettaminen**

**1** Ø

Aseta paperi paperikasettiin seuraavasti.

Leyhytä paperinippua hyvin.

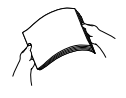

Paperikoko määrää suunnan asetettaessa paperia.

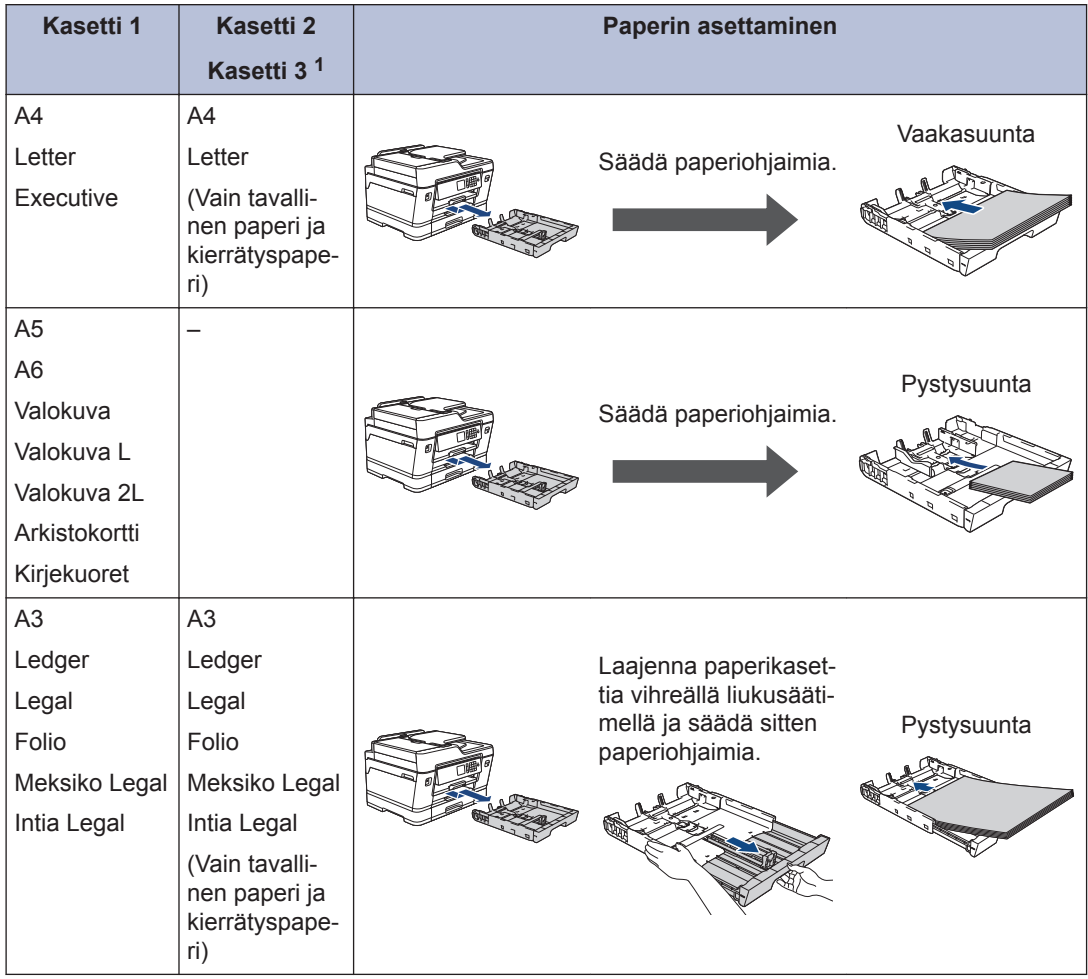

1 Kasetti 3 on käytettävissä vain mallille MFC-J6947DW.

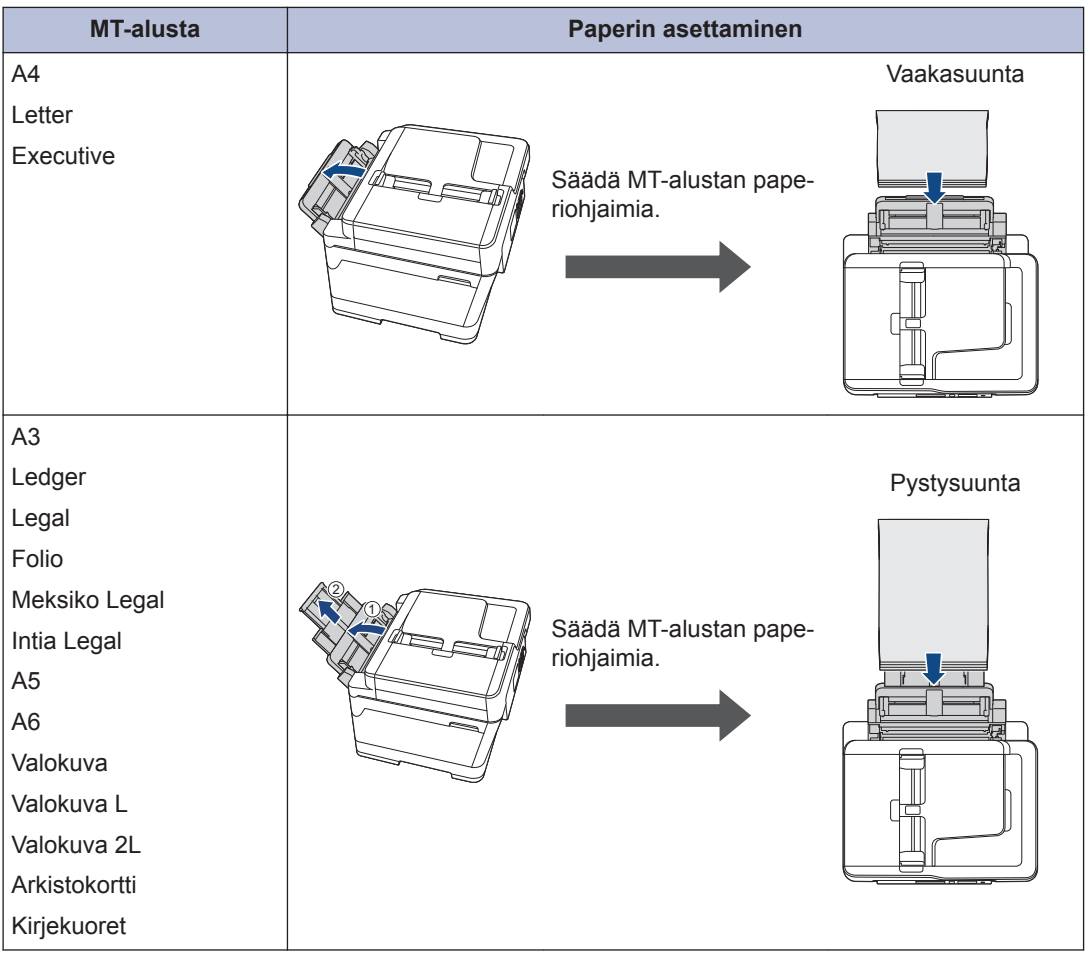

Yksityiskohtaisempia tietoja uu *Online-käyttöopas*: *Paperin asettaminen*

**2** Avaa paperituen läppä.

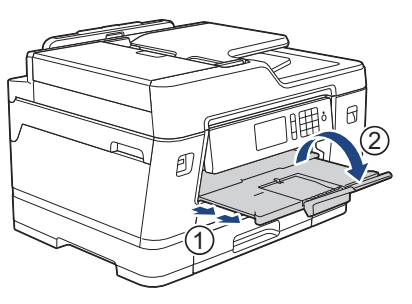

**3**

Muuta paperikoon asetusta tarvittaessa laitteen valikossa.

# **2** Paperin käsittely **Paperin käsittely**

## **Asiakirjojen asettaminen**

**Asiakirjojen asettaminen automaattiseen dokumenttien syöttölaitteeseen (ADS)**

- **1** Leyhytä paperit kunnolla.
- **2** Säädä paperinohjaimet (1) asiakirjan kokoon sopiviksi.

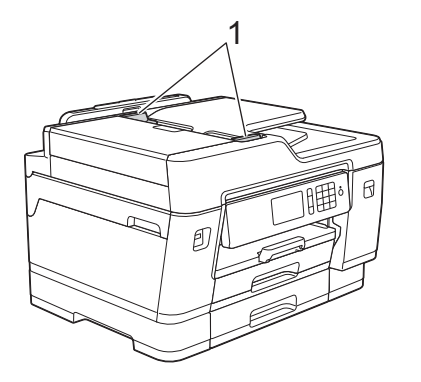

**3** Sijoita asiakirja **tulostuspuoli ylöspäin** ADS-laitteeseen kuvan mukaan, kunnes tunnet asiakirjan koskettavan syöttörullia ja laite antaa äänimerkin.

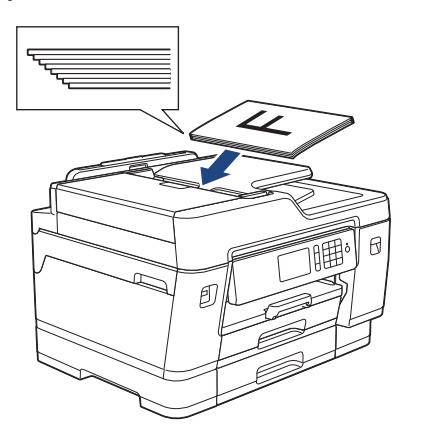

### **Asiakirjojen asettaminen valotustasolle**

- **1** Nosta valotustason kansi ylös.
- **2** Aseta asiakirja **tulostuspuoli alaspäin** valotustason vasempaan yläkulmaan kuvan mukaan.

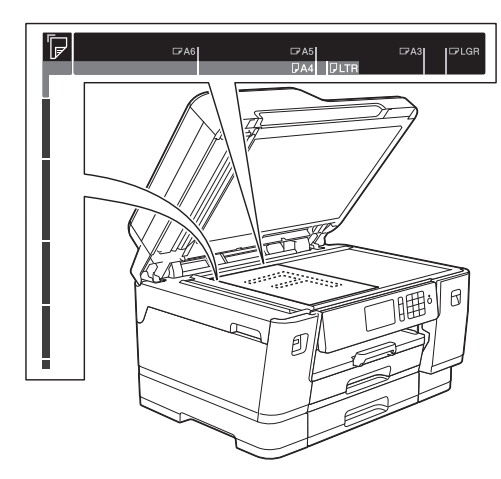

**3** Sulje valotustason kansi.

## **Tulostaminen**

## **Tulostus tietokoneesta**

Varmista seuraavat kohdat ennen tulostustoimintojen suorittamista:

**3**

- Varmista, että olet asentanut Brotherohjelmiston ja -ohjaimet.
- Varmista, että USB- tai verkkokaapeli on kytketty oikein tai että verkkoyhteys on muodostettu langattomalla tukiasemalla/ reitittimellä.

#### **Asiakirjan tulostaminen (Windows®)**

- **1** Valitse sovelluksen tulostuskomento.
- **2** Valitse **Brother MFC-XXXX Printer** (jossa XXXX on mallisi nimi).
- **3** Napsauta **Tulosta**.
- **4** Suorita tulostus loppuun.

#### **Asiakirjan tulostaminen (Mac)**

- **1** Osoita esimerkiksi Apple TextEdit ohjelmassa ensin **Arkisto** ja sitten **Tulosta**.
- **2** Valitse **Brother MFC-XXXX** (jossa XXXX on mallisi nimi).
- **3** Osoita **Tulosta**.

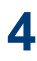

Suorita tulostus loppuun.

### **Muita tulostustoimintoja**

Kun haluat käyttää muita tulostustoimintoja, vaihda tulostusasetusta napsauttamalla Tulostusominaisuudet- tai Asetuksetpainiketta.

#### **Tulostus paperin molemmille puolille automaattisesti**

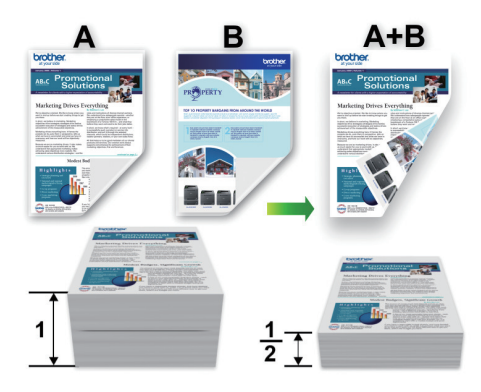

#### **Usean sivun tulostus yhdelle paperiarkille (N in 1, useita sivuja arkille)**

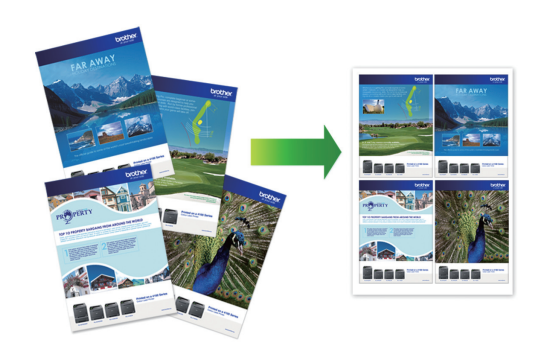

Windows<sup>®</sup>:

Yksityiskohtaisempia tietoja >> Online*käyttöopas*: *Tulostus tietokoneelta (Windows®)*

Mac:

Yksityiskohtaisempia tietoja >> Online*käyttöopas*: *Tulostus tietokoneelta (Mac)*

## **Valokuvien tulostus USB-muistitikulta**

### **Valokuvien esikatselu ja tulostus USB-muistitikulta**

Esikatsele valokuvia LCD-näytössä ennen niiden tulostusta. Tulosta kuvia, jotka on tallennettu USB-muistitikkuun.

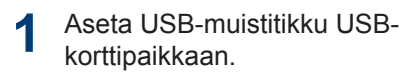

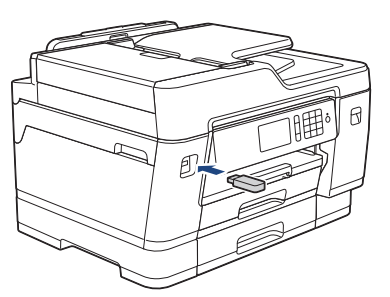

- **2** Paina [JPEG-tulostus] > [Valitse tiedostot].
- **3** Tuo esiin tulostettava valokuva pyyhkäisemällä vasemmalle tai oikealle tai painamalla  $\triangleleft$  tai  $\blacktriangleright$ , ja paina sitten kuvaa.

Tulosta kaikki valokuvat painamalla [Tulosta kaikki] ja vahvista sitten painamalla [Kyllä].

**4** Tuo esiin kosketusnäytön näppäimistö painamalla  $\times$  01, ja anna sitten kopiomäärä kosketusnäytön näppäimistöllä. Paina [OK].

Voit myös painaa [-] tai [+] kosketusnäytöllä tai käyttää valintanäppäimistön numeroita.

**5** Paina [OK]. **6** Toista kolme viimeistä vaihetta, kunnes olet valinnut kaikki valokuvat, jotka haluat tulostaa.

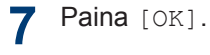

- **8** Lue ja vahvista valintojen näytetty luettelo.
- **9** Muuta tulostusasetuksia painamalla [Tulostusaset.].

Kun olet valmis, paina [OK].

**10** Paina [Aloita].

### **Tulostusasetusten esittely**

Muuttamasi tulostusasetukset ovat voimassa väliaikaisesti nykyiselle tulosteelle. Laite palaa oletusasetuksiin tulostuksen jälkeen.

D Voit tallentaa useimmin käyttämäsi tulostusasetukset oletusasetuksiksi.

Yksityiskohtaisempia tietoja >> Online*käyttöopas*

## **PDF-tiedoston tulostus suoraan USBmuistitikulta**

Voit tulostaa PDF-tiedoston suoraan USBmuistitikulta.

Suurempia kuin 2 gigatavun tiedostoja ei voi tulostaa.

**1** Aseta USB-muistitikku USBkorttipaikkaan.

 $\mathscr{D}$ 

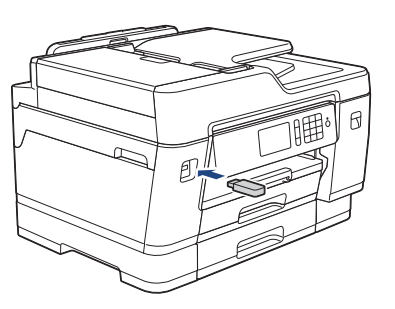

- **2** Paina [PDF-tulostus].
- **3** Tuo PDF-tiedosto näytölle<br>
nyyhkäisemällä vlös tai ala pyyhkäisemällä ylös tai alas tai painamalla ▲ tai ▼ ja paina sitten sitä.
- **4** Tuo esiin kosketusnäytön näppäimistö painamalla  $\times$  001, ja anna sitten kopiomäärä kosketusnäytön näppäimistöllä. Paina [OK].

Voit myös painaa [-] tai [+] kosketusnäytöllä tai käyttää valintanäppäimistön numeroita.

**5** Lue ja vahvista valintojen näytetty luettelo.

**6** Muuta tulostusasetuksia painamalla [Tulostusaset.].

Kun olet valmis, paina  $[OK]$ .

**7** Paina [MV Aloita] tai [Väri aloit.].

**Kopiointi**

## **Asiakirjan kopioiminen**

**1** Varmista, että olet ladannut paperikasettiin oikeankokoista paperia.

**2** Lataa asiakirja.

**4**

Paina **E.** [Kopio].

Kosketusnäytössä näkyy:

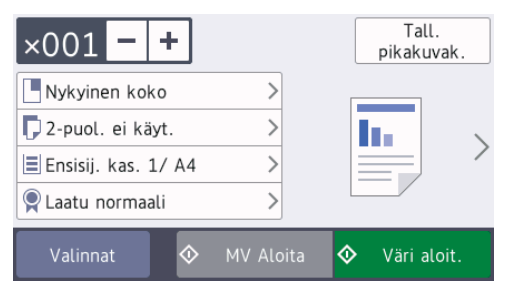

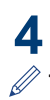

Muuta kopiointiasetuksia tarvittaessa.

Kun asetat muuta paperia kuin A4 kokoista tavallista paperia, [Paperikoko]- ja [Paperityyppi] asetukset on muutettava painamalla [Valinnat].

 $\cdot$   $\times$  001 (Kopiomäärä)

Tuo esiin kosketusnäytön

näppäimistö painamalla  $\times$  001, ja

anna sitten kopiomäärä kosketusnäytön näppäimistöllä. Paina [OK].

Voit myös painaa [-] tai [+] kosketusnäytöllä tai käyttää valintanäppäimistön numeroita.

• [Valinnat]

Vaihda kopiointiasetukset vain seuraavalle kopiolle painamalla

.

Kun olet valmis, paina  $[OK]$ .

- Kun olet lopettanut uusien toimintojen valinnan, voit tallentaa ne painamalla [Tall. pikakuvak.] -painiketta.
- **5** Paina [MV Aloita] tai [Väri aloit.].

Lopeta kopiointi painamalla

## **Muita kopiointivalintoja**

Voit käyttää erilaisia kopiointitoimintoja muuttamalla kopiointiasetuksia. Paina [Valinnat] -painiketta.

#### **Kopioitujen kuvien suurentaminen tai pienentäminen**

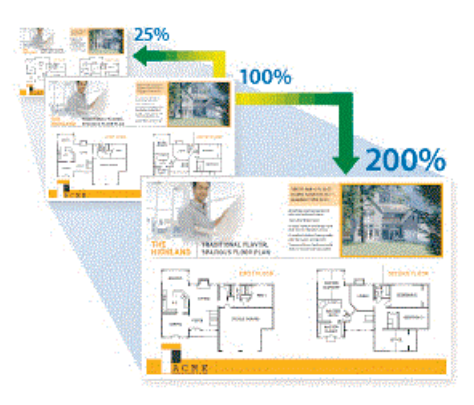

#### **2-puolinen kopiointi**

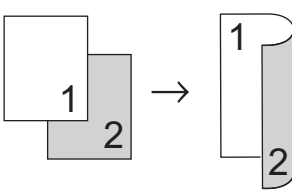

Yksityiskohtaisempia tietoja >> Online*käyttöopas*: *Kopiointi*

**5 Skannaus**

## **Ennen skannausta**

Varmista seuraavat kohdat ennen kuin yrität skannata:

- Varmista, että olet asentanut Brotherohjelmiston ja -ohjaimet.
- Varmista, että USB- tai verkkokaapeli on kytketty oikein tai että verkkoyhteys on muodostettu langattomalla tukiasemalla/ reitittimellä.

## **Skannaaminen tietokoneelta**

Voit skannata tietokoneelta valokuvia ja asiakirjoja monin erin tavoin Brotherlaitteeseen. Voit käyttää Brotherin toimittamia ohjelmistoja tai voit käyttää skannaamiseen omaa suosikkisovellustasi.

Yksityiskohtaisempia tietoja >> Online*käyttöopas*: *Skannaaminen tietokoneelta (Windows®)* tai *Skannaaminen tietokoneelta (Mac)*

## **Laitteen Skannaapainikkeen käyttö**

**1** Aseta asiakirja laitteeseen.

2 Paina **[Sannaa**].

**3** Pyyhkäise vasemmalle tai oikealle tai paina < tai >, kunnes näytössä on [PC:hen].

Kuvake siirtyy kosketusnäytön keskelle ja se korostetaan sinisellä värillä.

**4** Paina **Fig. 1** [PC:hen].

**5** Paina [tiedostoon].

**6** Jos laite on kytketty verkon kautta, pyyhkäise ylös tai alas tai paina  $\blacktriangle$  tai  $\blacktriangledown$ . Kun näkyviin tulee tietokone, johon haluat siirtää tiedot, paina tietokoneen nimeä.

Jos nestekidenäytössä näkyy kehotus antaa PIN-koodi, anna tietokoneen nelinumeroinen PIN-koodi nestekidenäytössä ja paina sitten [OK].

**7** Tee jokin seuraavista:

D

- Jos haluat muuttaa asetuksia, paina [Valinnat] tai [Aseta laitteessa].
- Käynnistä skannaus ilman lisäasetusten muutoksia painamalla [Aloita].

Laite aloittaa skannauksen. Jos käytössä on laitteen valotustaso, suorita skannaustyö valmiiksi noudattamalla nestekidenäytön ohjeita.

Asetuksen [Valinnat] tai [Aseta laitteessa] käyttö edellyttää, että laitteeseen on liitettynä tietokone, jossa on asennettuna joko ControlCenter4 (Windows®)- tai Brother iPrint&Scan (Mac) -ohjelmisto.

- **8** Kun haluat skannata asiakirjan molemmat puolet, paina [2-puol. skan. | ja valitse sitten asiakirjatyyppi.
- **9** Vaihda tarvittaessa haluamasi skannausasetukset, kuten skannaustyyppi, erottelukyky, tiedostotyyppi ja asiakirjan koko. Kun olet valmis, paina [OK]-painiketta.

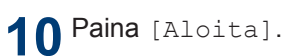

Laite aloittaa skannauksen. Jos käytössä on laitteen valotustaso, suorita skannaustyö valmiiksi noudattamalla nestekidenäytön ohjeita.

<span id="page-16-0"></span>**6**

## **Ennen faksaamista**

### **Puhelinlinjan häiriöt / VoIP**

**Faksi**

Jos faksin lähetyksessä tai vastaanotossa on ongelmia mahdollisten puhelinlinjahäiriöiden vuoksi tai jos käytät VoIP-järjestelmää, suosittelemme modeeminopeuden muuttamista faksitoimintojen virheiden minimoimiseksi.

Paina **M** [Asetukset] > [Kaikki aset.] > [Perusasetukset] > [Yhteensopivuus].

#### **2** Paina haluamaasi vaihtoehtoa.

• [Perus (VoIP)] vähentää modeemin nopeudeksi 9 600 bittiä sekunnissa. Se myös poistaa käytöstä värillisten faksien vastaanoton ja virheenkorjaustilan (ECM) värillisten faksien lähetystä lukuun ottamatta. Tätä asetusta suositellaan käytettäväksi vain tarvittaessa, elleivät häiriöt puhelinlinjassa ole toistuva ongelma.

Brother suosittelee yhteensopivuusasetuksen muuttamista asetukseksi [Perus (VoIP)], sillä se parantaa yhteensopivuutta useimpien VoIPpalveluiden kanssa.

- [Normaali] -asetus määrittää modeemin nopeudeksi 14 400 bittiä sekunnissa.
- [Korkea] -asetus määrittää modeemin nopeudeksi 33 600 bittiä sekunnissa.

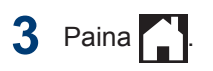

• VoIP (Voice over IP) on puhelinjärjestelmä, joka käyttää perinteisen puhelinlinjan sijaan internet-yhteyttä.

## **Faksin lähettäminen**

**1** Aseta asiakirja automaattiseen dokumenttien syöttölaitteeseen tai valotustasolle.

2 Paina **Faksi** [Faksi].

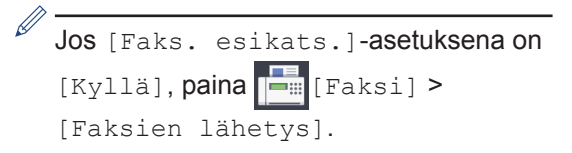

#### Kosketusnäytössä näkyy:

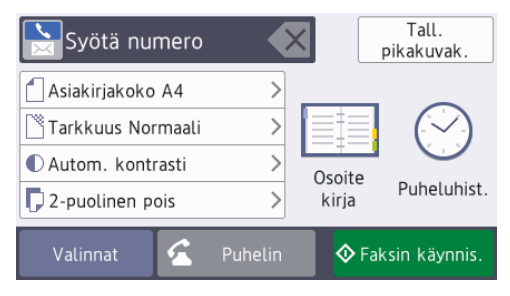

- **3** Anna faksinumero jollakin seuraavista tavoista:
	- Valintanäppäimistö (Anna faksinumero manuaalisesti.)

Paina numeron kaikkia näppäimiä valintanäppäimistössä.

• [Uud.val] (Valitse uudelleen viimeksi valittu numero.)

Paina [Puheluhist.] > [Uud.val].

• [Lähtevä puhelu] (Valitse numero lähtevien puheluiden historiasta.)

Paina [Puheluhist.] > [Lähtevä puhelu].

Valitse haluamasi numero, ja paina sitten [Hyväksy].

• [Soittajatunnushistoria] (Valitse numero Soittajan tunnistus historiasta.)

(Soittajan tunnistus ei ole käytettävissä Suomessa)

Paina [Puheluhist.] > [Soittajatunnushistoria].

Valitse haluamasi numero, ja paina sitten [Hyväksy].

• [Osoitekirja] (Valitse numero osoitekirjasta.)

Paina [Osoitekirja].

Tee jokin seuraavista:

- Valitse haluamasi numero, ja paina sitten [Hyväksy].
- Paina  $\mathbf{Q}$ , syötä nimen ensimmäinen kirjain ja paina [OK]. Paina nimeä, jonka numeron haluat valita. Jos nimellä on kaksi numeroa, paina haluamaasi numeroa. Paina [Hyväksy].

Jos haluat lisätietoja numeroiden tallentamisesta osoitekirjaan, katso uu *Online-käyttöopas*

Jos LDAP-haku on käytettävissä, kosketusnäytössä on tulosten merkkinä

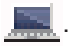

**6**

**4** Paina | [Asiakirjakoko].

Valitse haluamasi asiakirjan koko.

**5** Voit muuttaa lisäasetuksia painamalla [Valinnat].

Kun olet valmis, paina [OK].

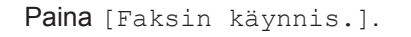

- **7** Tee jokin seuraavista:
	- Jos käytössä on ADS, laite aloittaa skannauksen ja asiakirjan lähetyksen.
	- Jos käytät valotustasoa ja valitsit [Mustavalko] kohdassa [Väriasetus], laite aloittaa ensimmäisen sivun skannauksen.

Siirry seuraavaan vaiheeseen.

• Jos käytät valotustasoa ja valitsit [Väri] kohdassa [Väriasetus], kosketusnäytössä on kysymys, haluatko lähettää värillisen faksin.

Vahvista painamalla [Kyllä (Värifaksi)]. Laite aloittaa numeron valinnan ja asiakirjan lähetyksen.

- **8** Kun kosketusnäytössä on [Seuraava sivu?], tee jokin seuraavista:
	- Paina [Ei], kun olet skannannut sivut. Laite aloittaa asiakirjan lähettämisen.
	- Skannaa toinen sivu painamalla [Kyllä]. Aseta seuraava sivu valotustasolle ja paina [OK]. Laite aloittaa sivun skannaamisen.

Toista tämä vaihe kullekin lisäsivulle.

## **Oikean vastaanottotilan valinta**

Sinun on valittava vastaanottotila ulkoisten laitteiden sekä puhelinlinjan palveluiden mukaan.

Oletusasetuksena laite vastaanottaa automaattisesti kaikki siihen lähetetyt faksit. Voit valita oikean tilan seuraavan kaavion avulla.

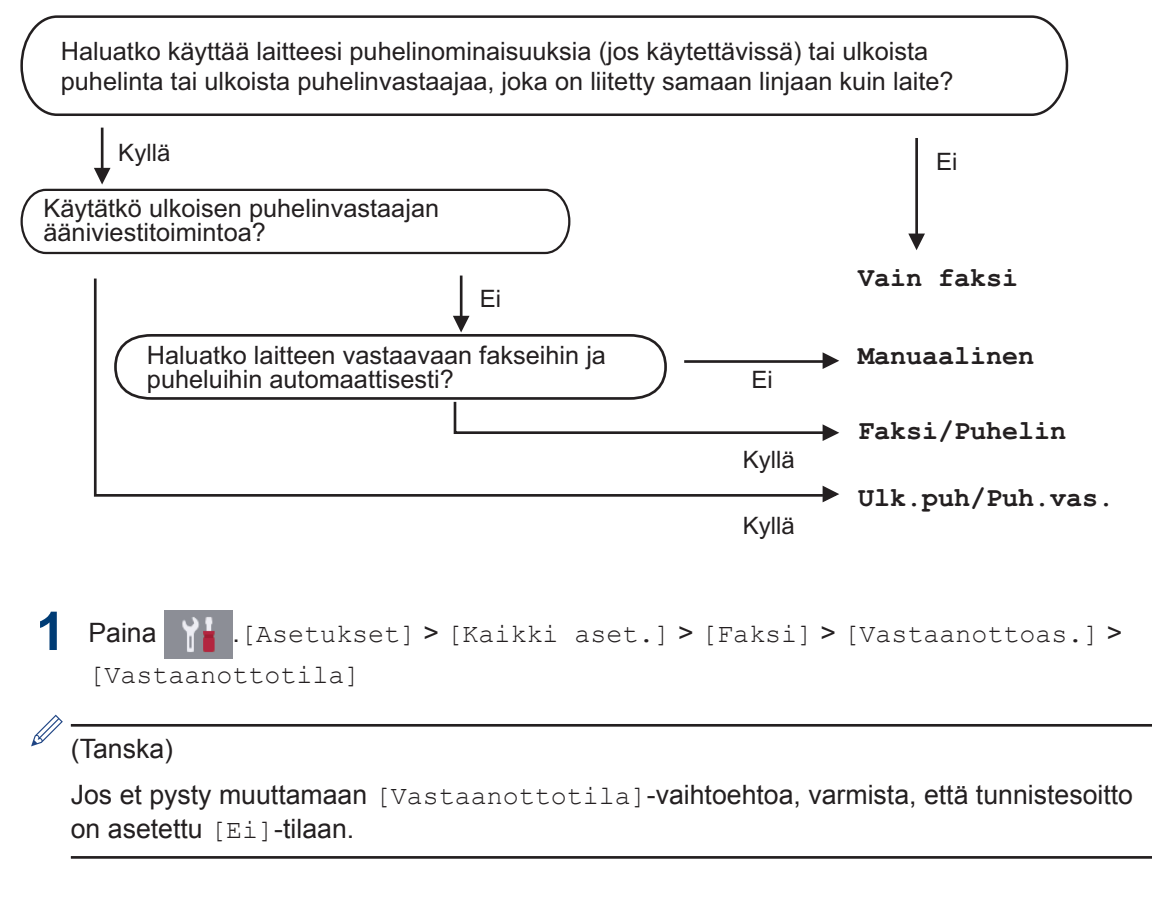

**2** Paina [Vain fax], [Faksi/Puhelin], [Ulk. VAS] tai [Manuaalinen] -valintaa.

**3** Paina ...

## **A Laitteen hoito**

## **Tulostuslaadun tarkastaminen**

Jos tulosteiden värit ja teksti ovat haalistuneita tai juovikkaita, tulostuspään suuttimet saattavat olla tukossa. Tulosta tulostuslaadun tarkistusarkki ja katso suuttimien tarkistuskuviota.

**1** Paina  $\frac{1}{2}$  [Asetukset] > [Ylläpito] > [Paranna tulostuslaatua] > [Tarkista tulostuslaatu].

**2** Paina [Aloita].

Laite tulostaa tulostuslaadun tarkistussivun.

**3** Tarkista arkilta neljän värillisen palkin laatu.

**4** Kosketusnäytössä on kysymys<br>tulostuslaadusta Tee jokin seu tulostuslaadusta. Tee jokin seuraavista:

- Jos kaikki viivat ovat selkeitä ja näkyvissä, paina [Ei] ja lopeta sitten tulostuslaadun tarkistus
	- painamalla
- Jos viivoja puuttuu (katso **huono**, alla), paina [Kyllä].

#### **OK**

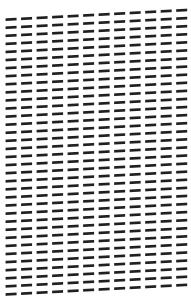

#### **Huono**

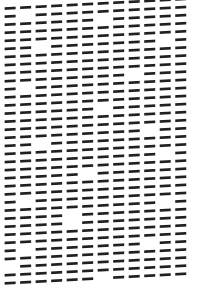

**5** Kosketusnäytössä on kehote tarkistaa kunkin värin tulostuslaatu. Paina kuvion (1–4) numeroa, joka vastaa parhaiten tulostustulosta.

**6** Tee jokin seuraavista:

- Jos tulostuspään puhdistusta tarvitaan, käynnistä puhdistus painamalla [Aloita].
- Jos tulostuspään puhdistusta ei tarvita, ylläpitonäyttö tulee uudelleen esiin kosketusnäyttöön. Paina
- **7** Kun puhdistus on valmis, kosketusnäytössä kysytään, haluatko tulostaa tulostuslaadun tarkistussivun uudelleen. Paina [Kyllä] ja paina sitten [Aloita].

Laite tulostaa tulostuslaadun tarkistussivun uudelleen. Tarkista arkilta neljän värillisen palkin laatu uudelleen.

Jos olet puhdistanut tulostuspään eikä tulostusjälki ole parantunut, kokeile kunkin ongelmallisen värin värikasetin korvaamista uudella alkuperäisellä Brother-merkkisellä värikasetilla. Yritä puhdistaa tulostuspää uudelleen. Jos tulostusjälki ei ole parantunut, ota yhteys Brotherin asiakaspalveluun tai paikalliseen Brother-jälleenmyyjään. .

## **TÄRKEÄÄ**

 $\mathscr{D}$ 

ÄLÄ kosketa tulostuspäätä. Kosketus saattaa vahingoittaa tulostuspäätä pysyvästi ja mitätöidä tulostuspään takuun.

Kun tulostuspään suutin on tukkeutunut, tuloste näyttää tällaiselta.

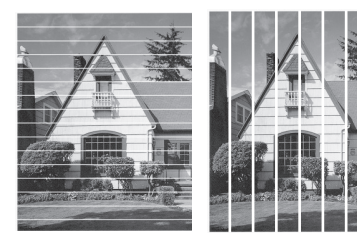

Kun tulostuspään suutin on puhdistettu, viivat ovat hävinneet.

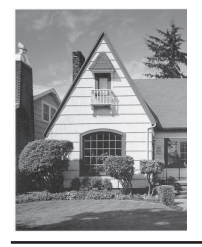

## **Brother-laitteen tulostuksen kohdistuksen tarkistaminen**

Jos tulostettu teksti on epäselvää tai kuvat haaleita laitteen siirtämisen jälkeen, säädä tulostuksen kohdistusta.

Tee ennen tulostuksen kohdistuksen säätöä tulostuslaadun tarkistus painamalla

[Asetukset] > [Ylläpito] > [Paranna tulostuslaatua] > [Tarkista tulostuslaatu].

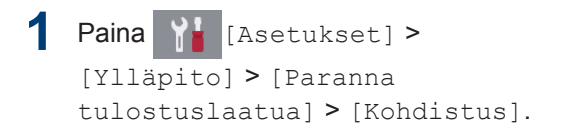

- **2** Paina [Seur.].
- **3** Paina [Kyllä] sen jälkeen, kun nestekidenäyttöön ilmestyy vahvistusviesti tulostuslaadun tarkistuksen suorittamisesta.
- **4** Paina [Autom.] tai [Manuaal.].
	- Jos valitset [Autom.]-tilan, tulostuksen kohdistusta säädetään automaattisesti skannaamalla kohdistustestisivu.
	- Jos valitset [Manuaal.]-tilan, sinun pitää syöttää kohdistustestisivun tiedot manuaalisesti.
- **5** Valitse paperikoko, johon haluat tulostaa kohdistustestisivun.
	- Jos valitsit tilan [Manuaal.], valitse seuraavassa kohdassa joko [Peruskohdistus] tai [Edistynyt kohdistus].
- **6** Aseta määritettyä paperikokoa kasettiin<br> **6** ja paina sitten [Aloita] ja paina sitten [Aloita].

Laite tulostaa kohdistustestisivun.

**7** Noudata nestekidenäyttöön ilmestyviä ohjeita.

Kun tulostuksen kohdistusta ei ole säädetty oikein, teksti näyttää sumealta tai vääristyneeltä, kuten oheisessa kuvassa.

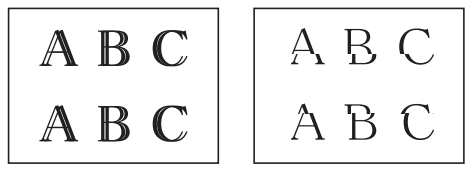

Kun tulostuksen kohdistus on säädetty oikein, teksti näyttää tältä.

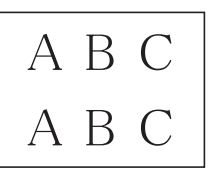

## **Tarkista musteen määrä (sivumäärän mittari)**

Vaikka laitteen LCD-näytössä näkyy mustemäärän kuvake, voit tarkastella suurempaa kuvaajaa, joka näyttää jokaisessa kasetissa jäljellä olevan musteen.

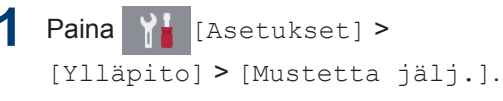

Kosketusnäyttö näyttää musteen

määrän ja sivumäärän mittarin 1.

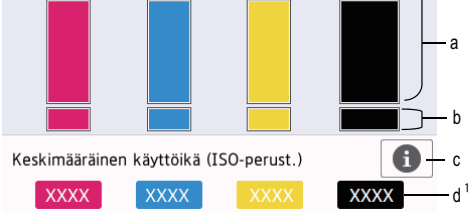

- a. Näyttää värikasetin musteen määrän.
- b. Näyttää sisäisen mustesäiliön jäljellä olevan musteen määrän.
- c. Paina, jos haluat muuttaa likimääräisen sivumäärän näyttöasetuksia.
- d. Sivumäärän mittari<sup>1</sup> näyttää likimääräisen jäljellä olevien sivujen määrän, joka kaseteilla voidaan tulostaa.

• Kun värikasetin käyttöikä on loppumassa tai kasetissa on ongelma, jokin seuraavista kuvakkeista tulee näkyviin:

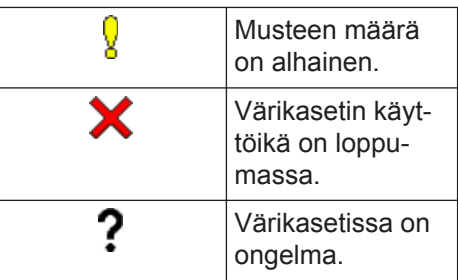

• Jos haluat tarkistaa tai tulostaa värikasetin mallinumerot, palaa valikkonäyttöön [Muste] painamalla

(Takaisin).

Paina [Mustekasettimalli], ja noudata kosketusnäytön ohjeita.

### **2** Paina - painiketta.

- Voit tarkistaa väriaineen määrän myös tietokoneesta.
	- Tarkempia tietoja likimääräisten sivumäärien arvioinnissa käytetyistä mittausmenetelmistä on osoitteessa [support.brother.com/yield](http://support.brother.com/yield).

<sup>1</sup> Sivumäärän mittari on vain arvio, eikä se näytä todellista jäljellä olevaa sivumäärää. Katso kasetin todelliset sivumäärätiedot osoitteesta [support.brother.com/yield.](http://support.brother.com/yield)

**B Vianetsintä**

Tämän osion avulla voit ratkaista Brother-laitteen käytössä esiintyviä ongelmia.

## **Ongelman määritys**

Vaikka laitteessasi on mielestäsi vika, voit korjata useimmat viat itse.

Tarkista ensin seuraavat:

- Laitteen virtajohto on kytketty kunnolla ja laite on käynnistetty.
- Kaikki laitteen suojukset on irrotettu.
- Mustekasetit on asennettu oikein.
- Skannerin kansi ja tukoksen poistoaukon kansi on suljettu.
- Paperi on asetettu oikein paperikasettiin.
- Liitäntäkaapelit on kiinnitetty kunnolla laitteeseen ja tietokoneeseen, tai niille on määritetty langaton yhteys.
- (Verkkomalleille) Tukiasemaan (langattoman verkon), reitittimeen tai keskittimeen on kytketty virta ja linkkipainikkeen merkkivalo vilkkuu.

Hae virhe ja ratkaisu tarkistamalla LCD-näyttö tai laitteen tila **Status Monitor** -ohjelmalla tietokoneessasi.

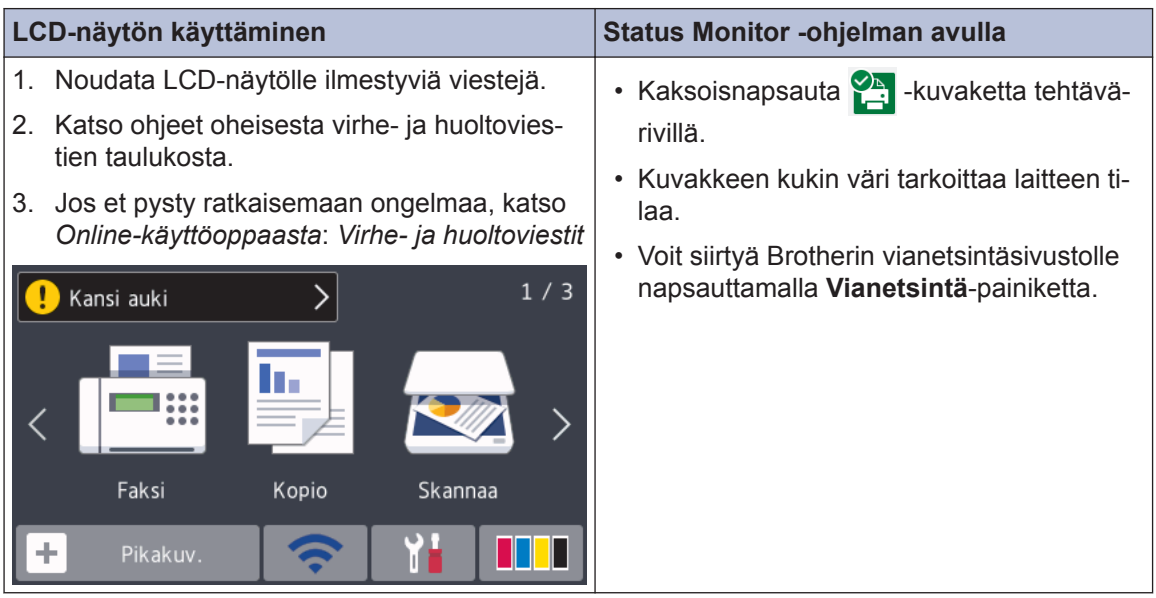

## **Virhe- ja kunnossapitoviestit**

Seuraavassa taulukossa on kuvattu useimmin esiintyvät virhe- ja kunnossapitoviestit. Lisätietoja löytyy *Online-käyttöoppaasta*.

Voit korjata useimmat virheet ja suorittaa säännöllisen kunnossapidon itse. Saat lisää vinkkejä mallisi **Usein kysytyt kysymykset ja vianmääritys**-sivulta Brother Solutions Centeristä osoitteesta [support.brother.com.](http://support.brother.com/)

Jos kosketusnäytössä näkyy virhe ja Android™-laitteesi tukee NFC-toimintoa, voit käyttää Brother Solutions Centeriä ja selata uusimpia laitettasi koskevia usein kysyttyjä kysymyksiä koskettamalla laitteella ohjauspaneelissa olevaa NFC-symbolia. (Matkapuhelinpalvelun toimittajan tekstiviesti- ja datahintoja ehkä sovelletaan.)

Varmista, että Brother-laitteen ja Android™-laitteen NFC-asetukset ovat päällä.

 $\mathscr{Q}$ 

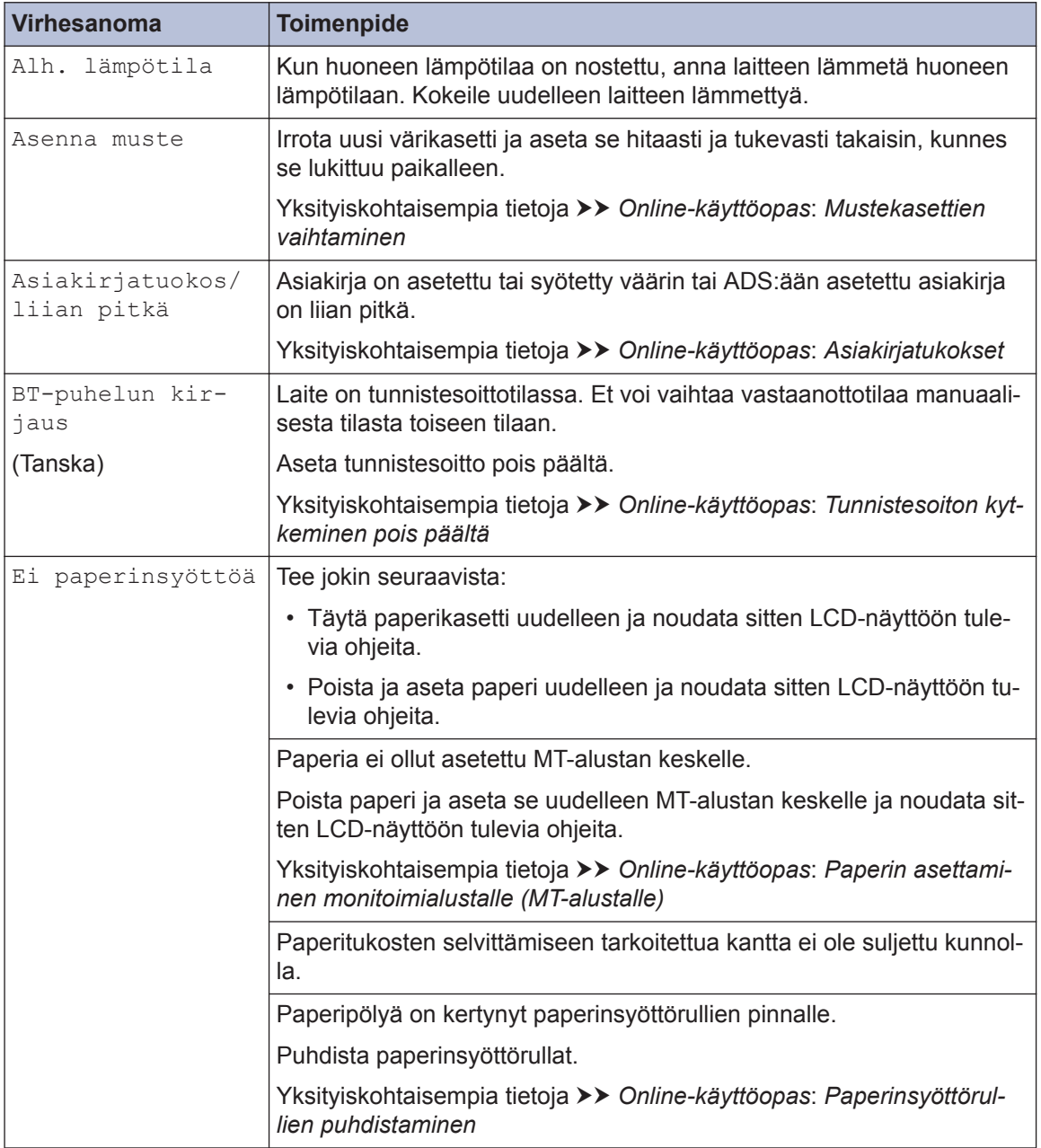

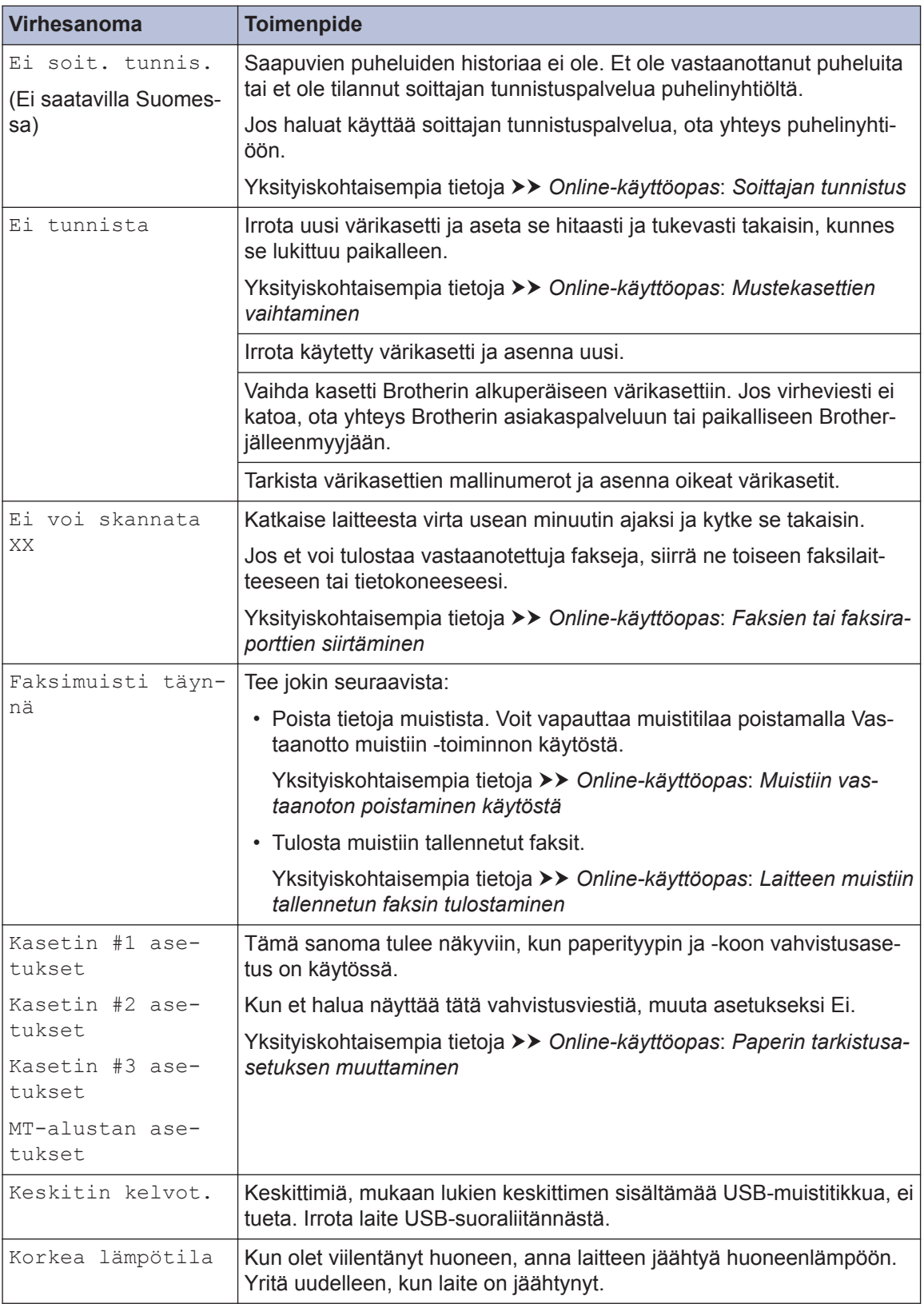

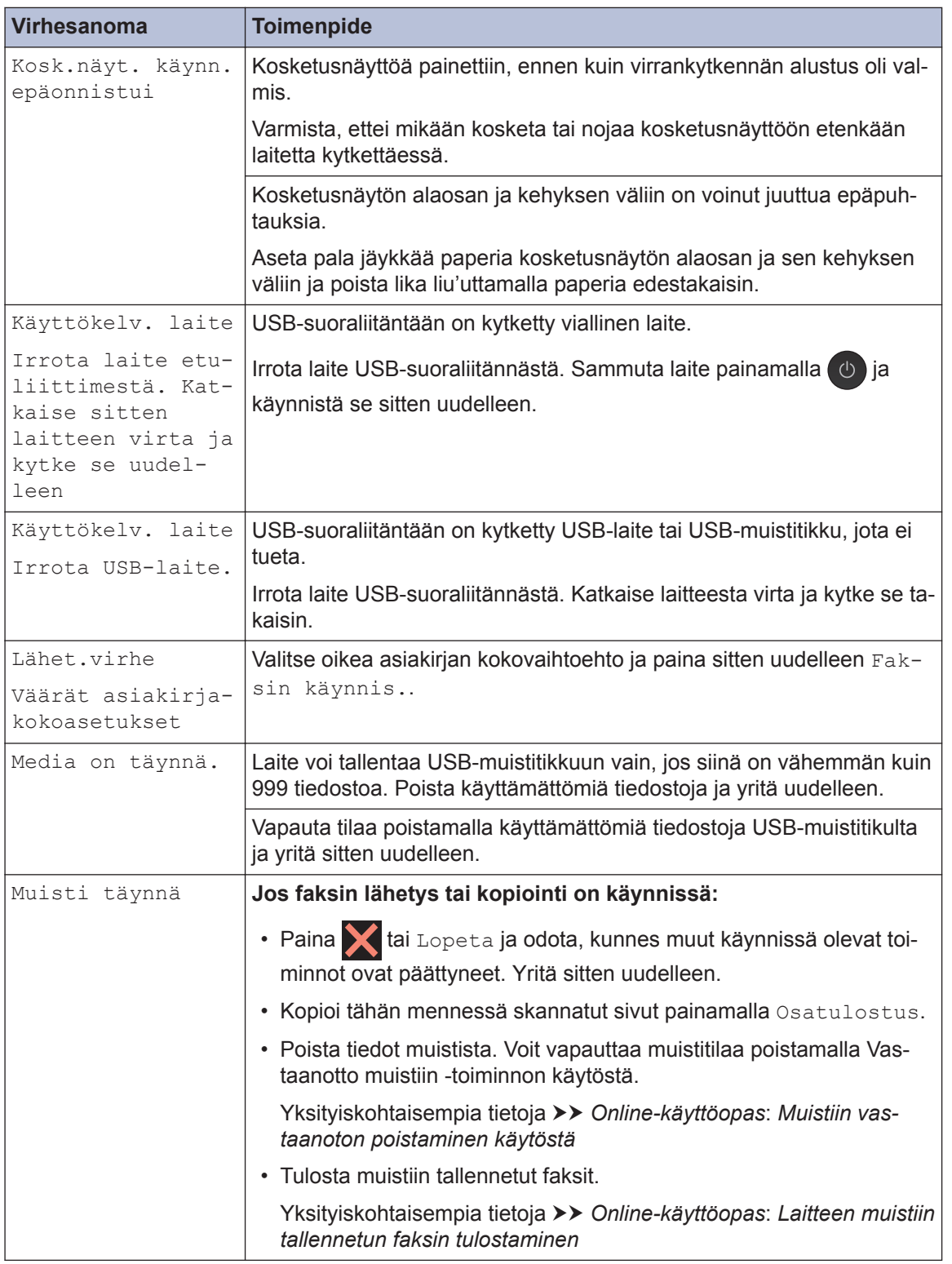

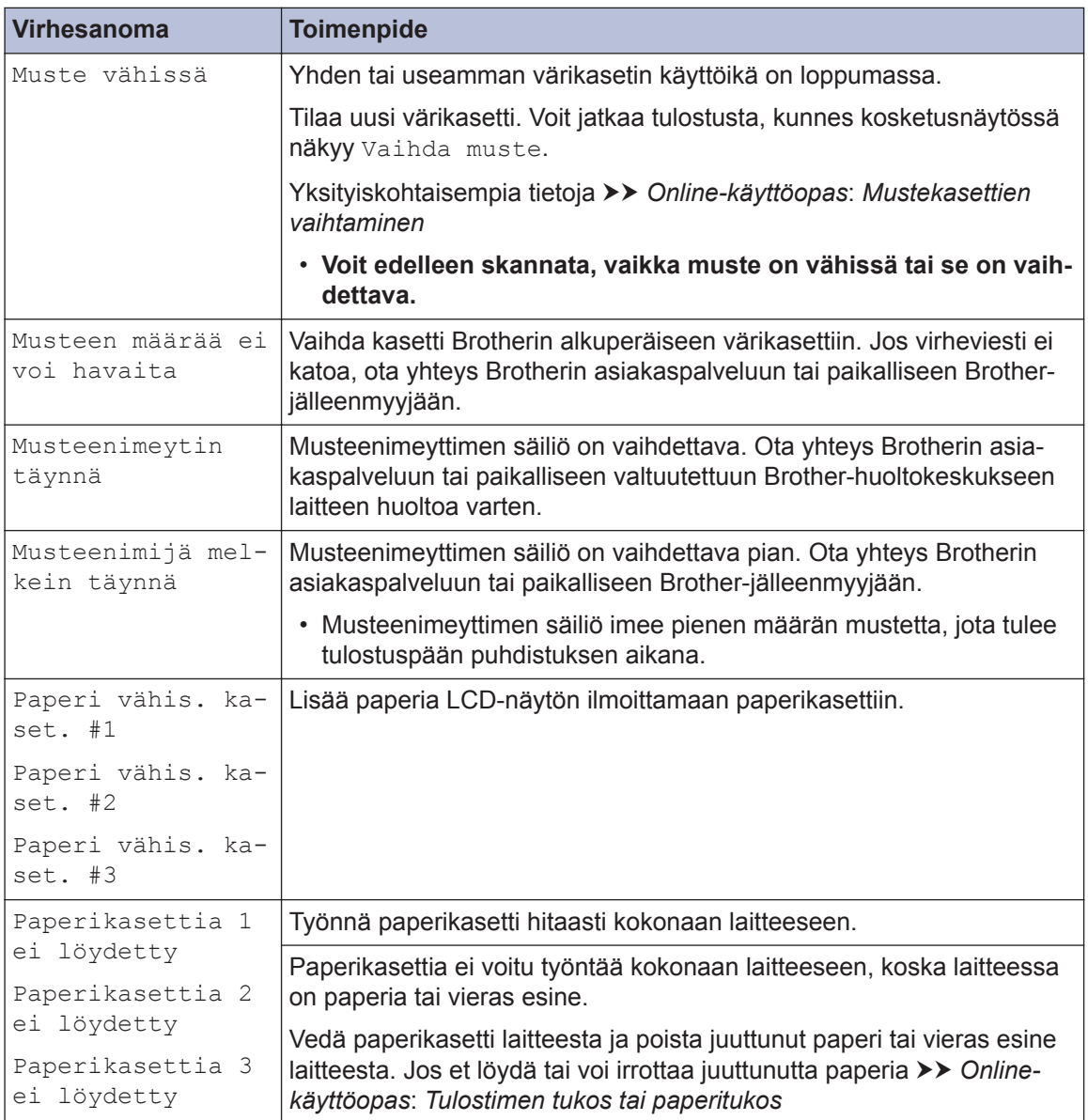

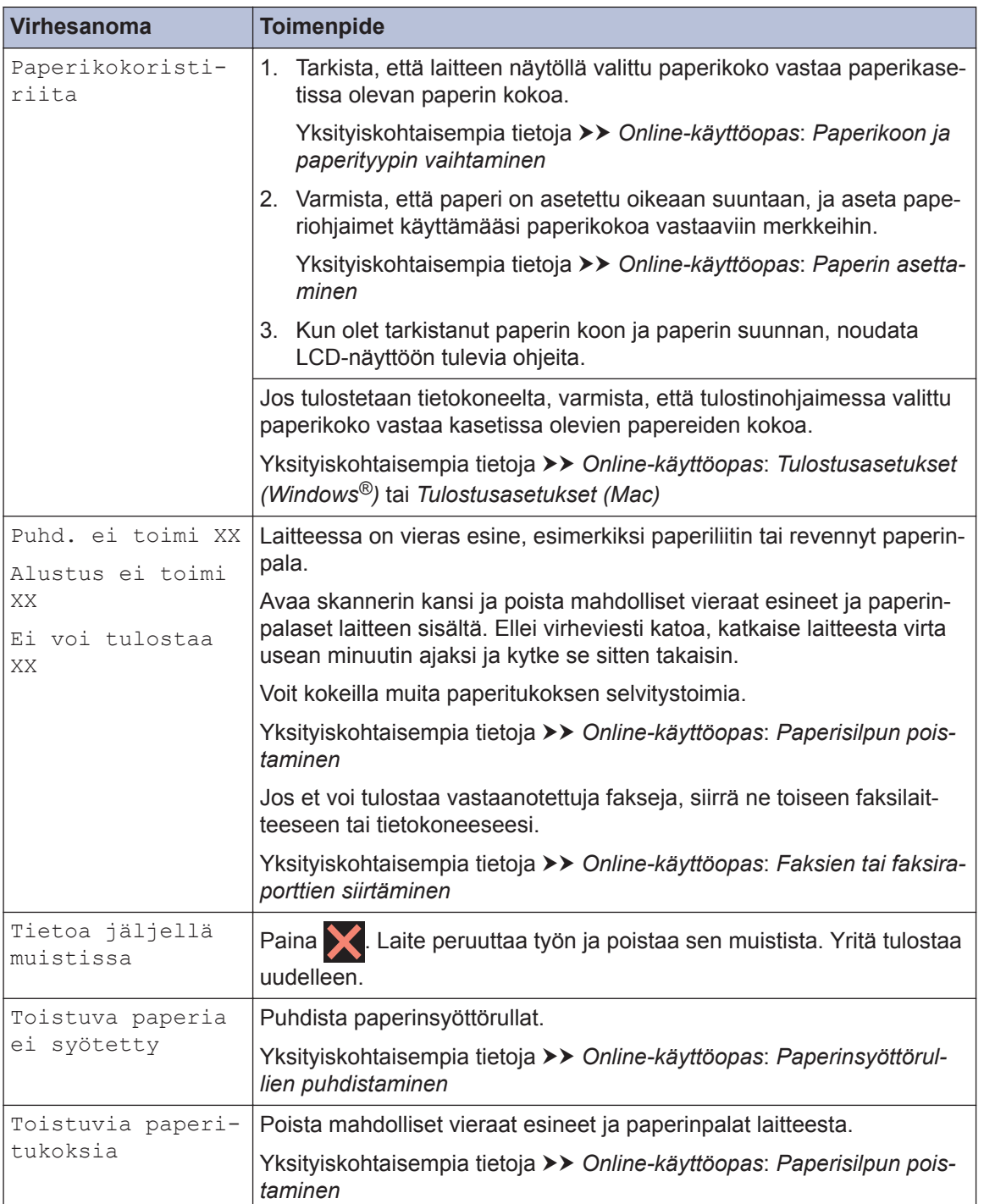

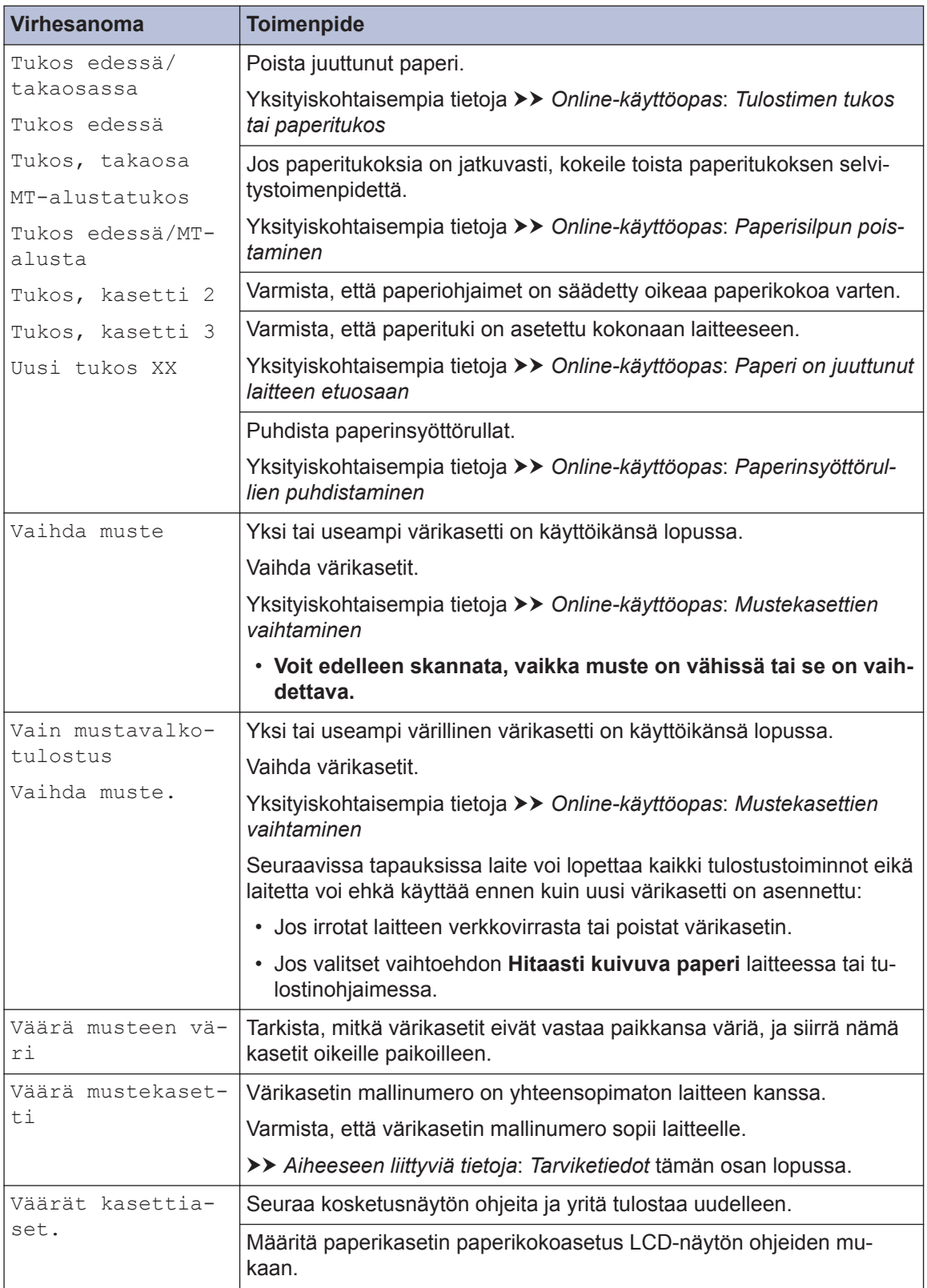

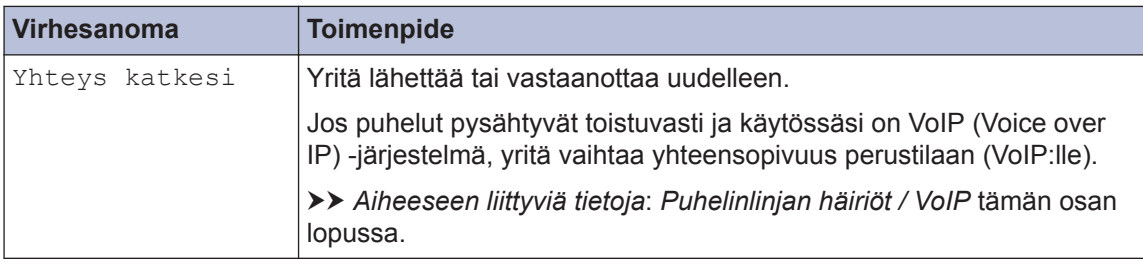

#### **Aiheeseen liittyviä tietoja**

- • [Puhelinlinjan häiriöt / VoIP](#page-16-0) >> sivulla 16
- • [Tarviketiedot](#page-30-0)  $\rightarrow$  sivulla 30

## **Tiedot komission asetuksen (EU) N:o 801/2013 noudattamisesta**

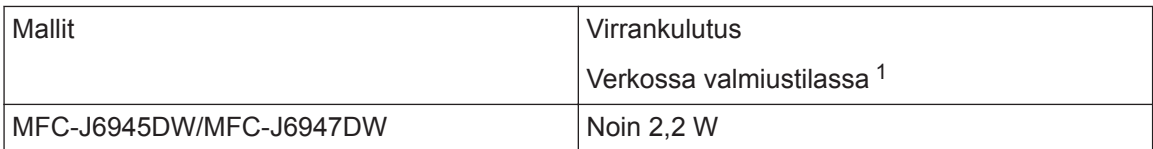

1 Kaikki verkkoportit aktivoituina ja yhdistettyina

**Liite**

#### **Langattoman LAN-verkon käyttöönotto / käytöstä poistaminen**

Kun haluat kytkeä langattoman verkkoyhteyden päälle tai pois, paina [A] [Asetukset] > [Kaikki aset.] > [Verkko] > [Verkkoliitäntä] > [WLAN] tai [Kiinteä verkko].

## **Tarviketiedot**

<span id="page-30-0"></span>**C**

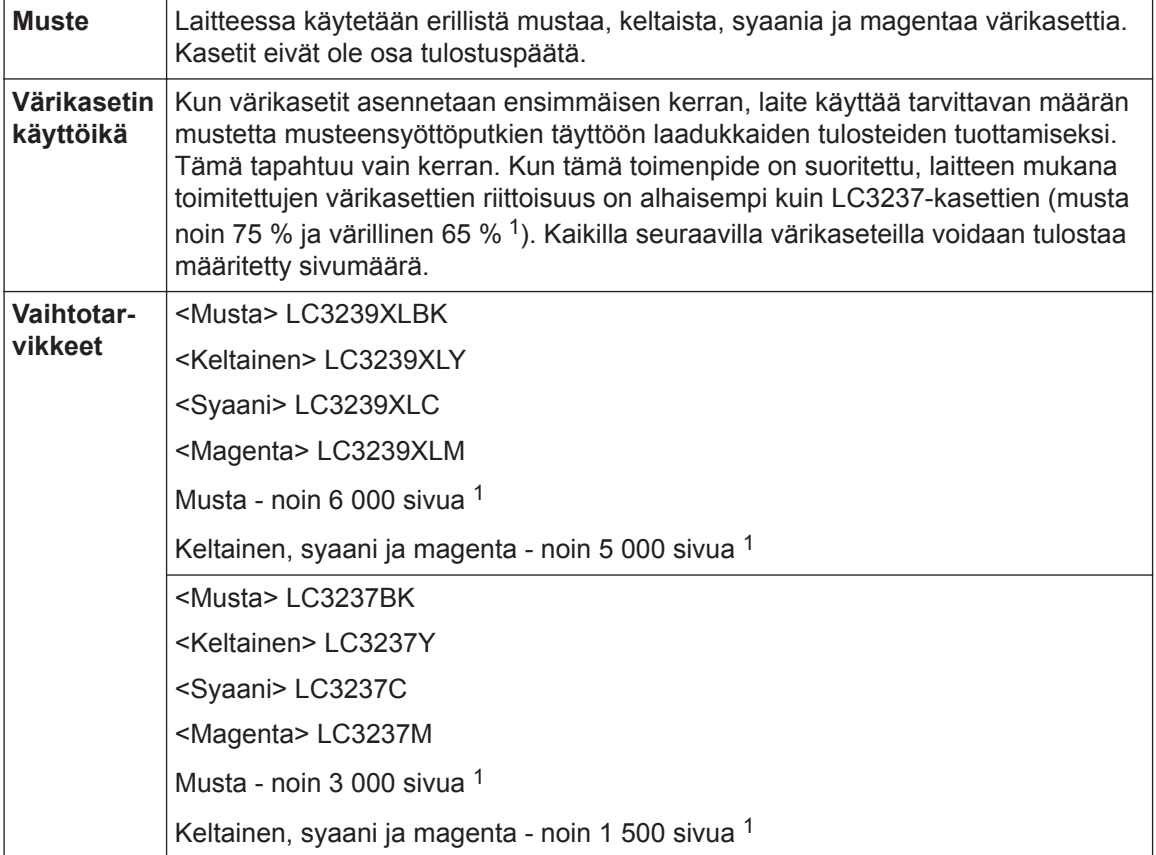

1 Kaikilla vaihtokaseteilla saavutetaan ISO/IEC 24711 -standardin mukainen likimääräinen sivumäärä. Lisätietoja sivumääristä on osoitteessa [www.brother.com/pageyield](http://www.brother.com/pageyield).

## **EROTHER**<br>CREATIVECENTER

Jos käytössä on Windows®, voit käyttää **MAKSUTONTA** verkkosivustoa kaksoisnapsauttamalla

työpöydän **Brother Creative Center-**kuvaketta **. Tämä sivusto on suunniteltu resurssiksi**,

jonka avulla voit luoda ja tulostaa kätevästi mukautettuja materiaaleja yritys- ja kotikäyttöön käyttämällä valokuvia, tekstiä ja luovuutta.

Mac-käyttäjät voivat käyttää Brother CreativeCenter -resurssia seuraavassa verkko-osoitteessa: [www.brother.com/creativecenter](http://www.brother.com/creativecenter)

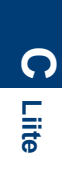

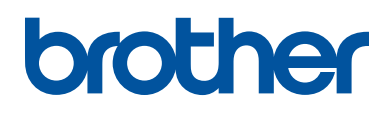

**Käy Brotherin Web-sivustolla osoitteessa [www.brother.com](http://www.brother.com/)**

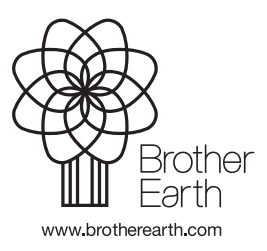

FIN Versio 0